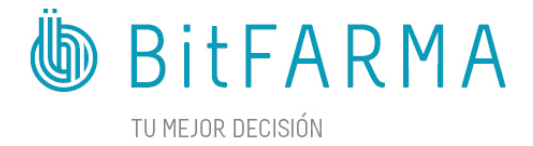

## INSTALACIÓN ETIQUETAS KREAMARKET - BItFARMA Connect Plus

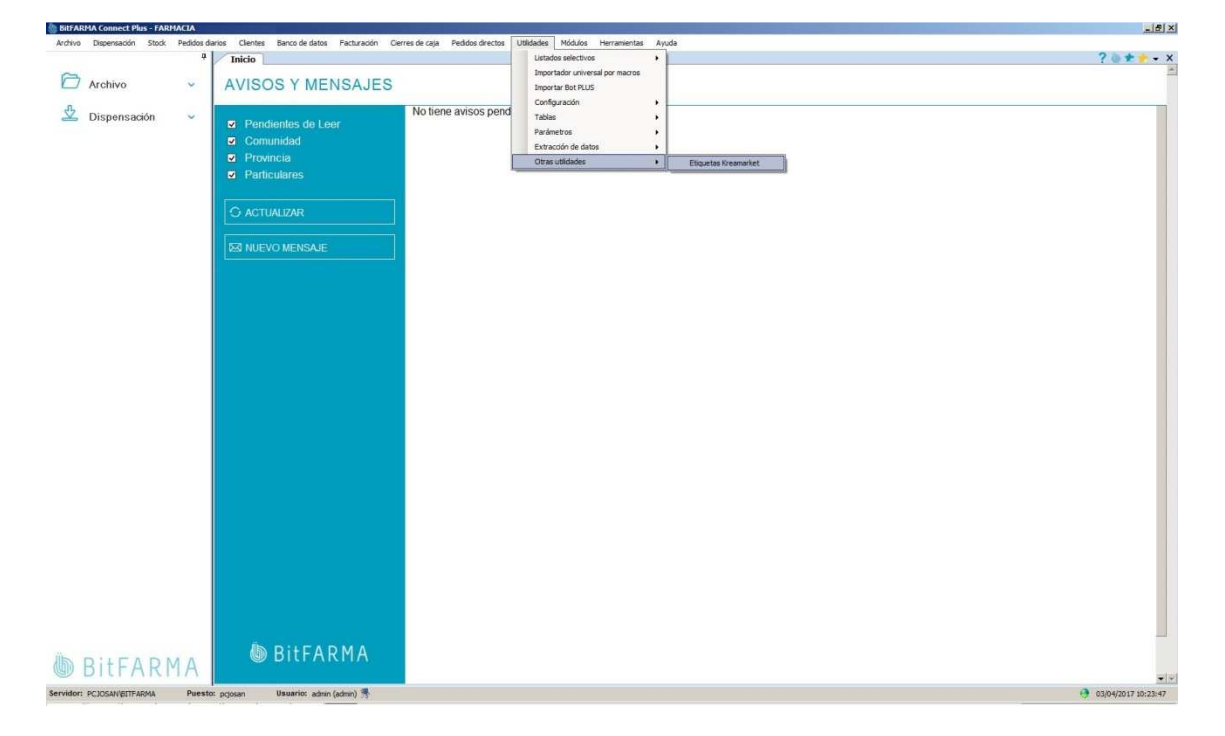

1- Menú "Utilidades", "Otras utilidades", "Etiquetas Kreamarket":

2- Pantalla de introducción de artículos:

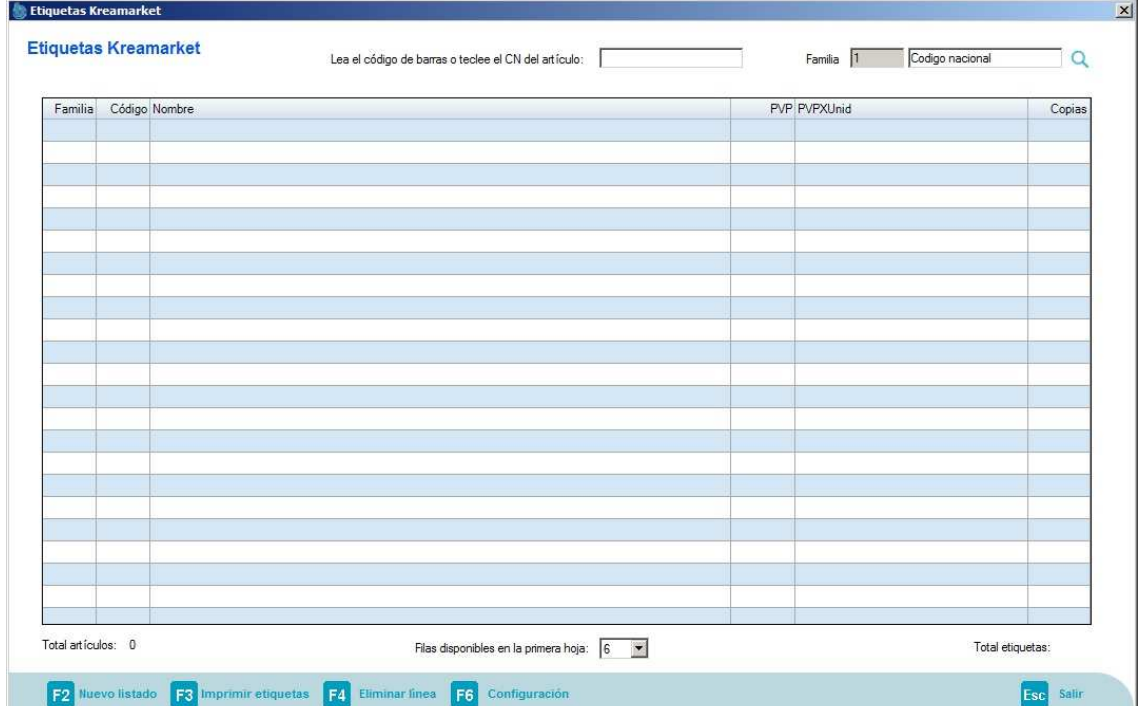

3- Introduciendo el código del artículo (manualmente o con el lector de códigos de barras) crearemos un listado de las etiquetas a imprimir. Puede leer el código tantas veces como copias desee o modificar el valor de la columna "Copias" para cada etiqueta. Pulsando F4 eliminamos la línea seleccionada:

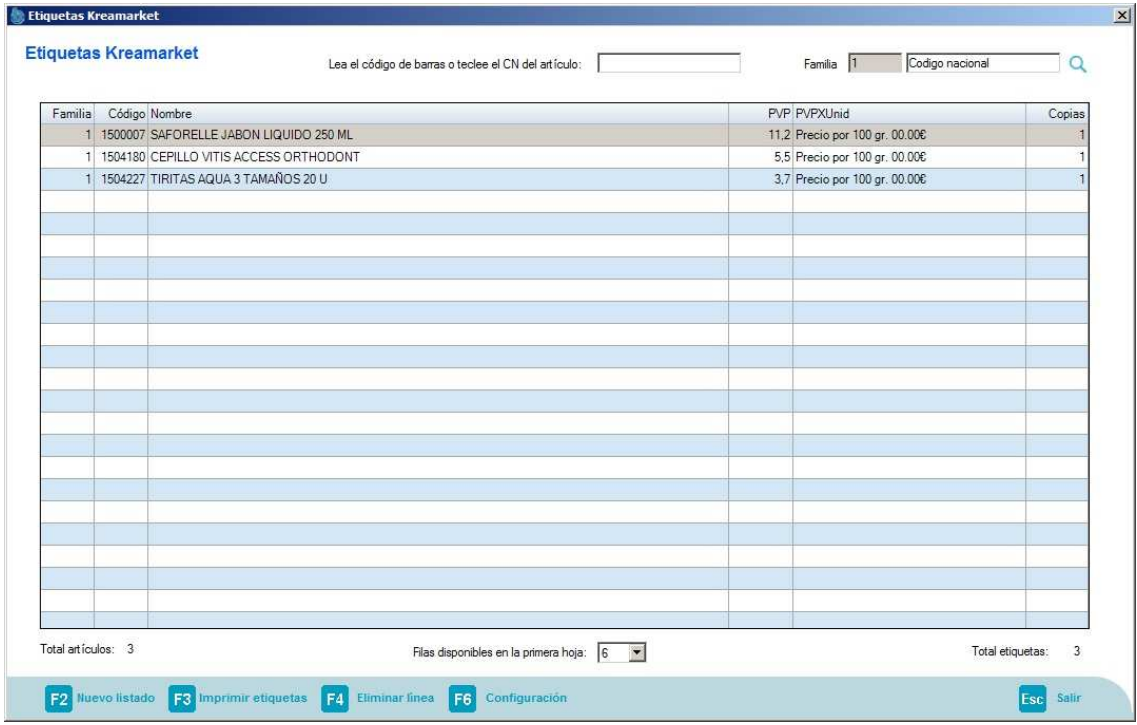

- 4- Los textos que aparecen en pantalla pueden modificarse para adaptarlos a la etiqueta, cambios de PVP puntuales, etc.
- 5- Se pueden seleccionar las filas disponibles en la primera hoja para aprovechar hojas incompletas.
- 6- Pulsando F6 Configuración podemos ajustar las posiciones de impresión para nuestra impresora:

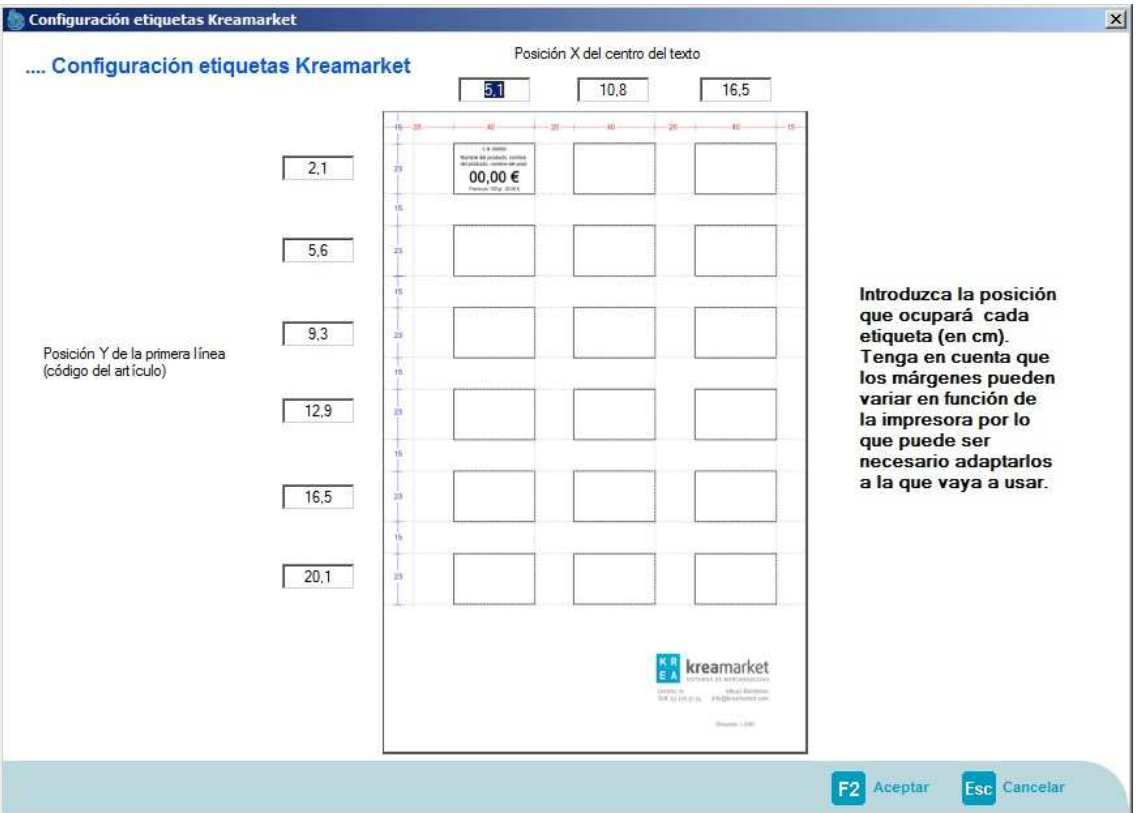

7- Pulsamos F3 Imprimir etiquetas para comenzar el proceso de impresión y seleccionamos la impresora donde hemos cargado el papel específico:

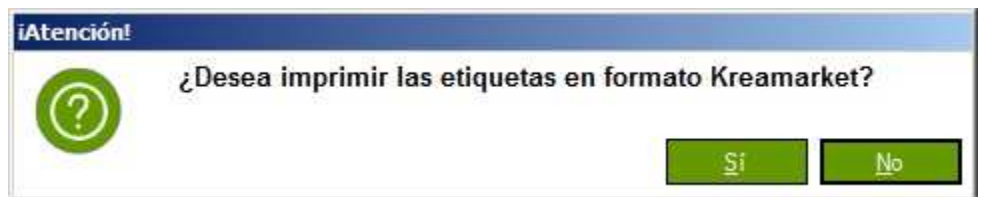

8- F2 Nuevo listado borra la lista actual para generar un nuevo listado de etiquetas.